<span id="page-0-2"></span>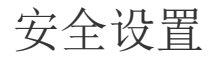

- [1.描述](#page-0-0) [2.所有应用的默认设置](#page-0-1)
- [2.管理控制台站点的设置](#page-1-0)
- [3.设置管理控制台站点的域名](#page-2-0)

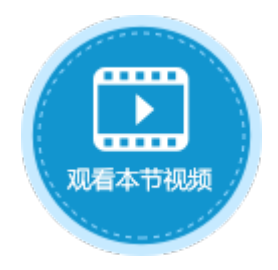

<span id="page-0-0"></span>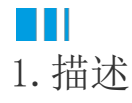

在活字格中,您可以进行安全设置,包括设置所有应用和管理控制台站点。

## <span id="page-0-1"></span>**TI** 2.所有应用的默认设置

在活字格的管理控制台,选择"设置->安全设置",进入安全设置页面。

在所有应用的默认设置中设置Http Referer 白名单和iframe 跨域策略,则管理控制台的所有应用都会应用此设置。

图1 所有应用的默认设置

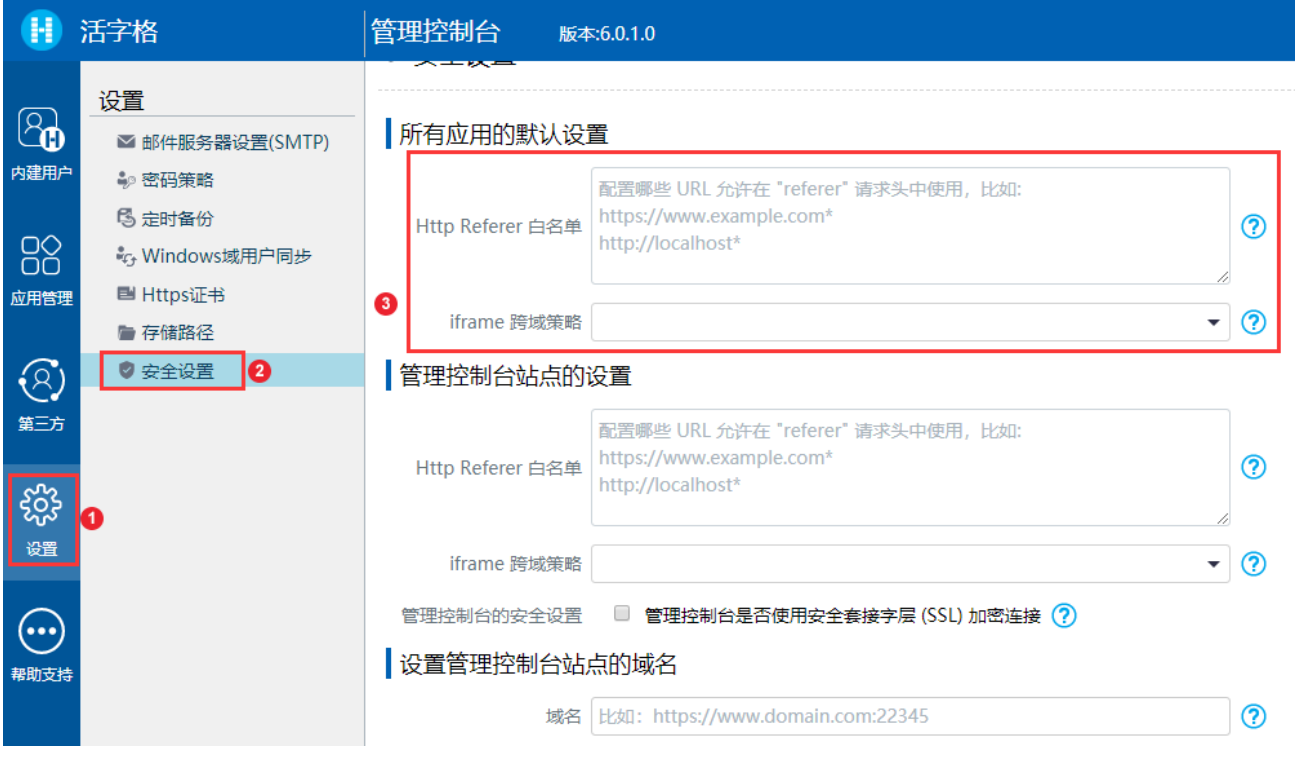

- Http Referer白名单:配置哪些URL允许在"referrer"请求头中使用,支持通配符\*,多个URL之间可使用换行分隔。
- iframe 跨域策略:有三种策略:DENY、SAMEORIGIN和ALLOW-FROM。
	- DENY:禁止您的站点在<iframe>元素中显示;
	- SAMEORIGIN:您的站点只能在同源页面的<iframe>元素中显示;
	- ALLOW-FROM:您的站点只能在您所指定的页面中的<iframe>元素中显示。您可以配置哪些URL允许在<iframe>元素中您的 站点。

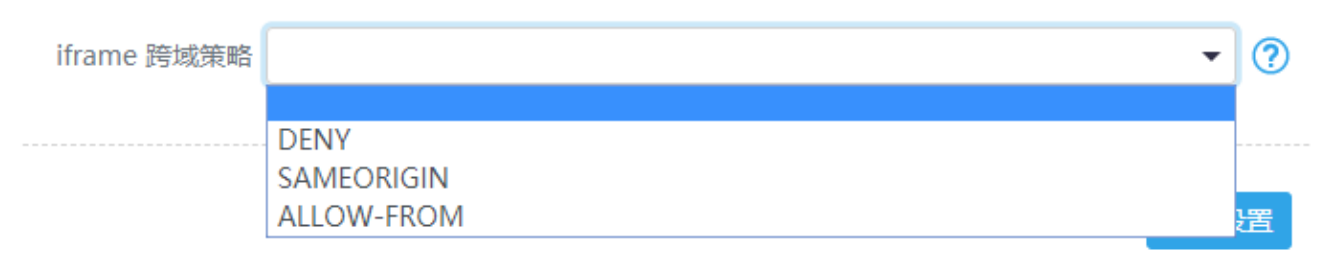

您也可以为每个应用设置单独的Http Referer 白名单和iframe 跨域策略。在所有应用列表中,单击一个应用进入常规设置界面,在高级设置中即可进行安全设置。

图3 应用的安全设置

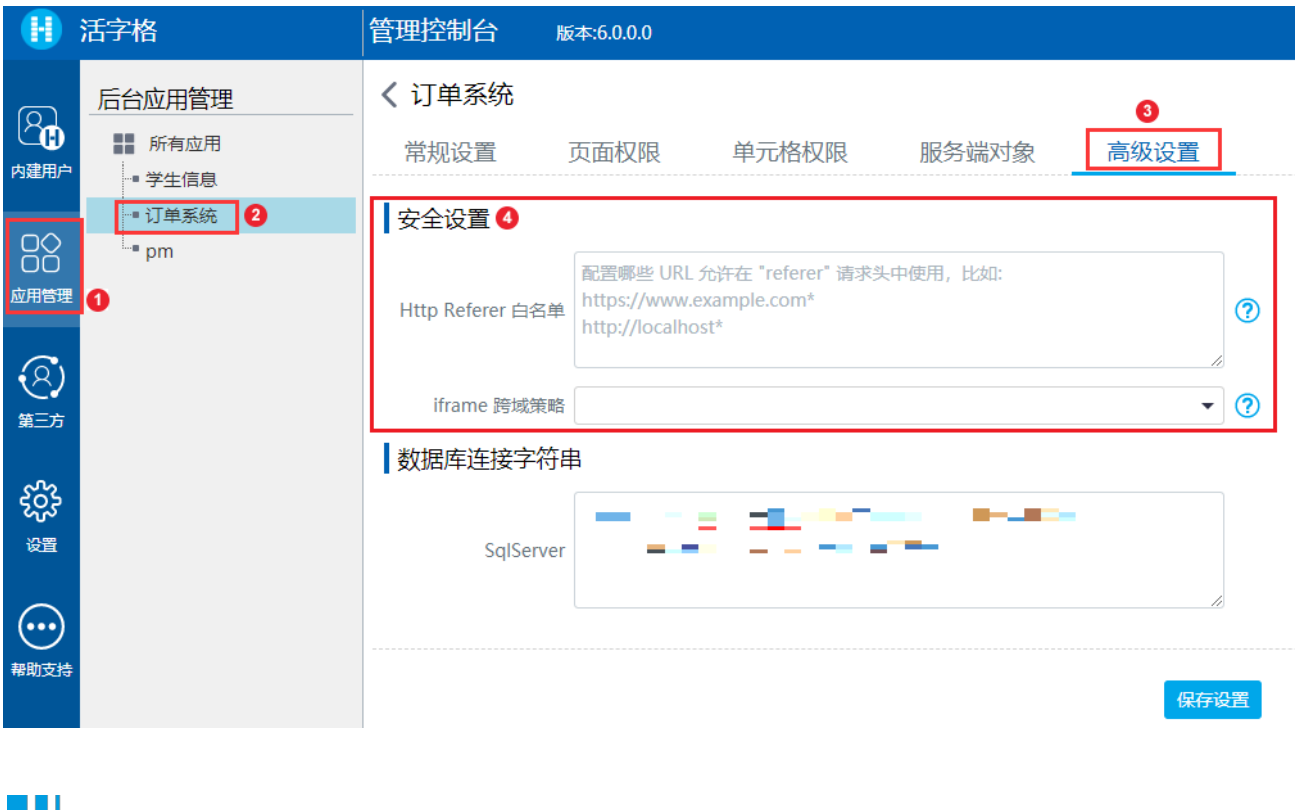

## <span id="page-1-0"></span>**TIM** 2.管理控制台站点的设置

Http Referer 白名单和iframe 跨域策略: 在管理控制台站点的设置中设置Http Referer 白名单和iframe 跨域策略,管理控制台会应用此设置。

- 勾选管理控制台的安全设置下的复选框,单击"保存设置",并重启服务后,就会使用安全套接字层(SSL)对管理控制台加密。 您需要提前对端口号22345绑定证书,具体请参[见Https证书](https://help.grapecity.com.cn/pages/viewpage.action?pageId=56531377)。
- 管理控制台的安全设置:勾选后,管理控制台会使用安全套接字层(SSL)加密连接,也就是管理控制台会更改为Https网站。

图4 管理控制台的安全设置

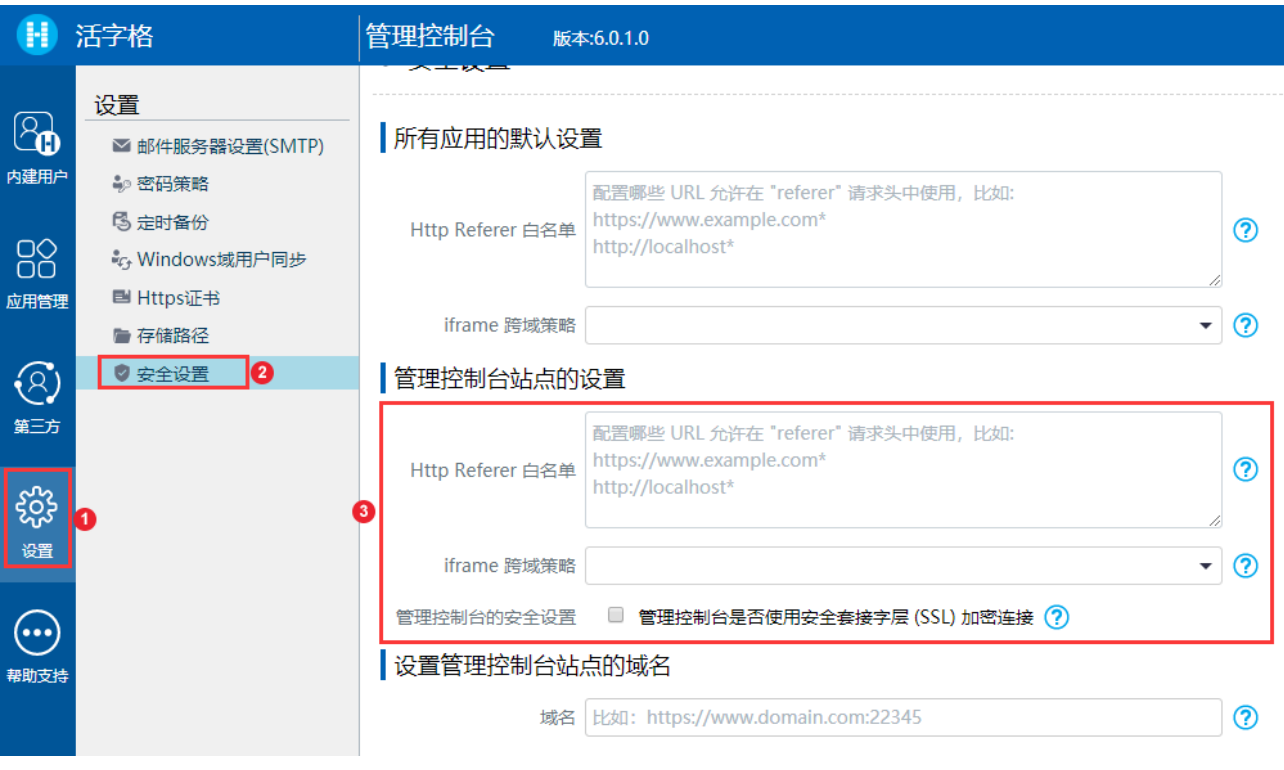

## <span id="page-2-0"></span>**TH** 3.设置管理控制台站点的域名

您可以设置管理控制台的域名,设置的域名会被记录下来,在某些需要的设置中使用,如包含找回密码超链接的邮件。 本节介绍如何进行管理控制台的域名。

在活字格的管理控制台,选择"设置->安全设置",进入安全设置页面。

在设置管理控制台站点的域名区域,单击文本框,在文本框中输入设置的域名,输入完成后单击"保存设置"并重启服务。

图5 设置管理控制台站点的域名

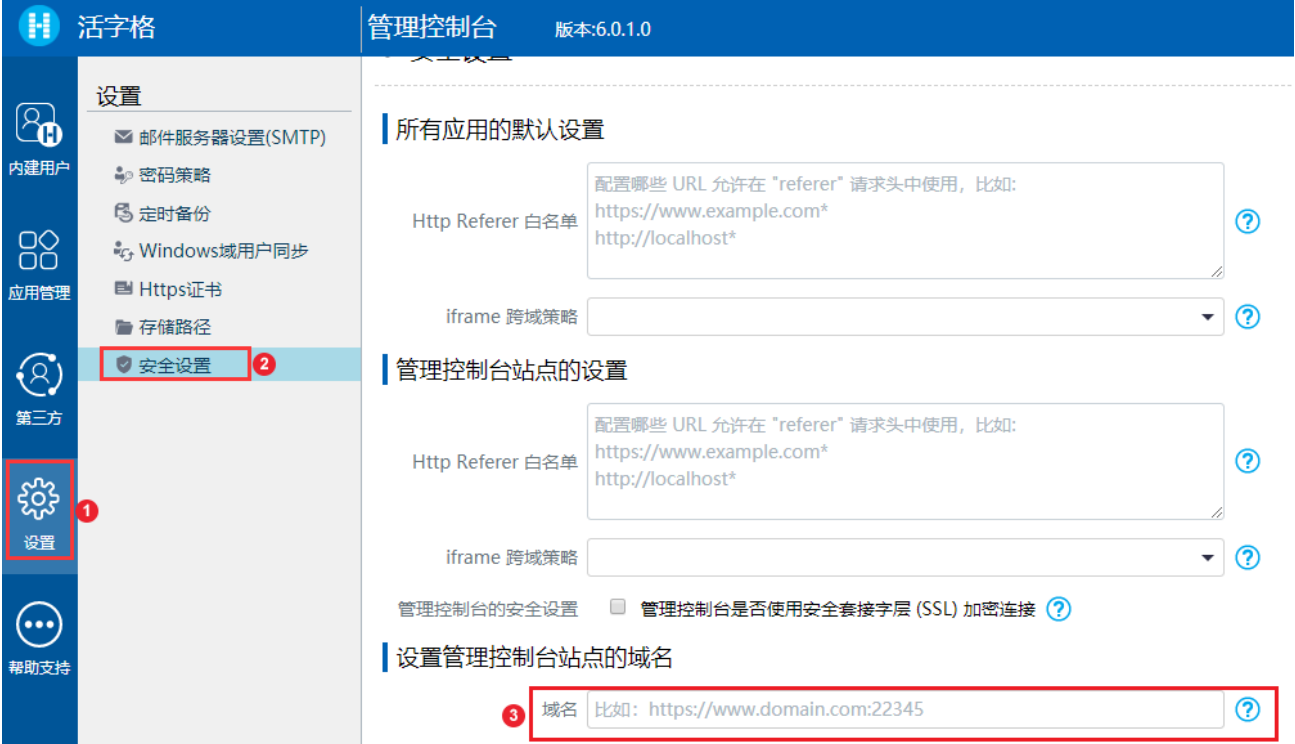

[回到顶部](#page-0-2)